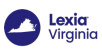

# **Create and Roster Individual Classes**

**Overview** 

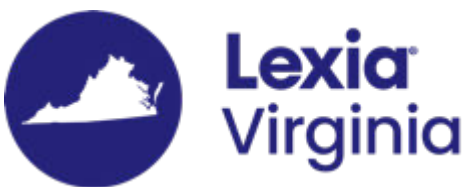

This article is for administrators who only need to add or modify a small number of classes, and describes how you can create and/or roster classes one at a time in myLexia.

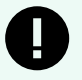

#### **CLASS NAMES**

Classes must include the code "VATUTOR24" in the class name.

Staff with different access levels will have different permissions:

- $\bullet~$  Staff with District Administrator access in myLexia $\degree$  can create and roster classes at any school in the district. This may be needed if you have tutors who are monitoring classes in multiple schools within the District.
- Staff with School Administrator access in myLexia can create and roster classes for their assigned school.
- Teachers can create and roster their own classes in myLexia. Also see [For Teachers: How](https://help.lexialearning.com/s/article/For-Teachers-How-do-I-Create-a-Class-8081) [do I Create a Class?](https://help.lexialearning.com/s/article/For-Teachers-How-do-I-Create-a-Class-8081)

Admins who would like to create multiple classes at once may upload a spreadsheet of students and staff using the [manual import option](https://help.lexialearning.com/s/article/Guidelines-for-Manually-Importing-Students-and-Staff-8076). The optional class column in the manual import spreadsheet will allow you to create and/or roster existing classes in myLexia.

**Applies to:** Educators and administrators who have Teacher, School Admin, or District Admin access to myLexia®.

**Does not apply to:** Educators and administrators who have Read-Only access in myLexia<sup>®</sup>, and some educators in myLexia sites that use an [automated rostering method](https://help.lexialearning.com/s/article/How-does-Automated-Rostering-Affect-Managing-Students-Staff-and-or-Classes).

## **How do I create and roster a class in myLexia?**

- 1. Select the **Manage** tab, then select **Classes**.
- 2. Select the **Create Class** button (the blue square with a plus sign).
- 3. From the **Create Class** window, enter the class information:
	- Enter the class name. Classes **need** to include the code ""VATUTOR24"" in their name
	- For staff with district administrator access, select the school.
	- Select the grade.

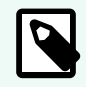

#### **NOTE**

If the class contains students from multiple grades, you can choose the grade "Other."

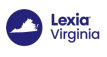

## **Add Students**

- 1. From the **Create Class** (or **Edit Class**) window, select the **Add Students** button. (If the class already has at least one student, the button will read **Modify Students**.)
- 2. Select the boxes next to the names of the student(s) you want to add to the class.

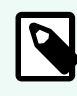

### **NOTE**

If you can't see all of the students you want to add, you can try selecting "**All**" from the "**Grade**" dropdown menu .)

- 3. Once you have selected the student(s) you want to add, select **Add to Selected Students**. The students' names will then appear in the Selected Students list on the right.
- 4. When you see all of the correct students in the Selected Students list, select the **Done** button.

## **Add Staff**

- 1. From the **Create Class** (or **Edit Class**) window, select the **Add Staff** button. (If the class already has at least one staff member, the button will read **Modify Staff**.)
- 2. Select the staff you want to add to the class.
- 3. Select **Add to Selected Staff**. The staff members will then appear in the Selected Staff list.
- 4. When you see all of the correct staff in the **Selected Staff** list, select **Done**.

### **Save Class**

- 1. Check to make sure the code "**"VATUTOR24"**" is in the class name, and that you successfully added students and staff.
- 2. Select **Save**.

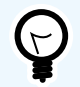

#### **WE'RE HERE TO HELP!**

Email [VAtutoring@lexialearning.com.](mailto:VAtutoring@lexialearning.com)

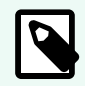

### **MONITORING CLASSES**

Want to learn how to monitor progress for specific groups of students, such as the ALL In Tutoring students? Email [VAtutoring@lexialearning.com.](mailto:VAtutoring@lexialearning.com)